## How to use Zamzar.com for converting files

**Step 1** First save the document you wish to use to your desktop then upload the Document to the website (see red arrow)

(When using Zamzar you do not need to create an account or sign in, this is a free service for basic converting)

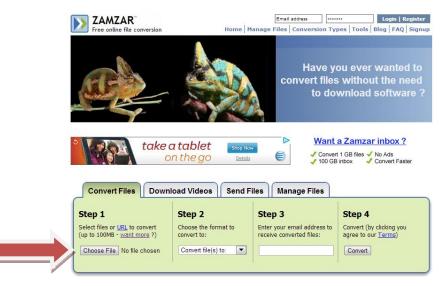

**Step 2** Choose the format to convert to (suggestion word doc)

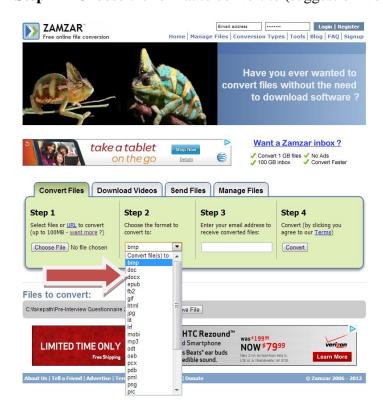

Step 3 Enter your email address

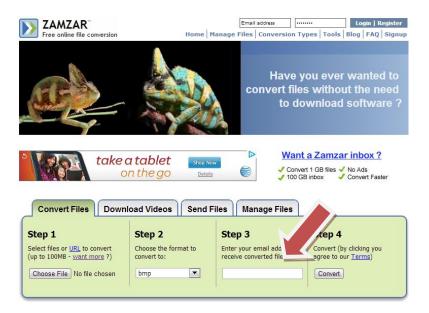

**Step 4** Select Convert

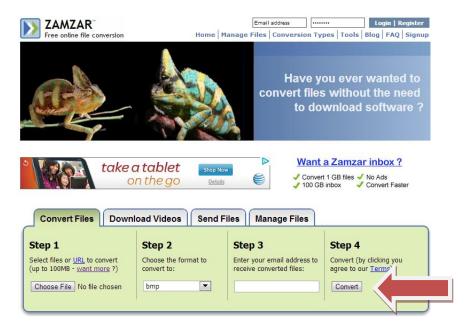

## Continue below...

Step 5 You will receive an email from Zamzar notifying you that your document is ready Click on the link provided in the email (see purple arrow)

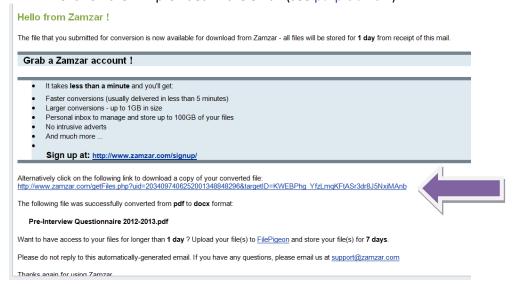

**Step 6** Download the file (red arrow)

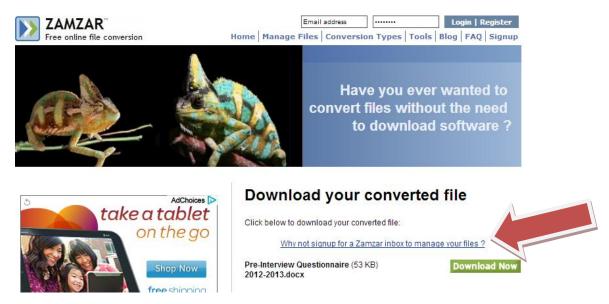

Step 7 Edit the document to reflect your answers, remember to use 12 font/New Times Roman, then name and "save as" a .pdf